# Manual Bokning och Låsa/låsa upp

Denna manual för Falu Bilpool gäller fr o m 2022-06-01.

## **Mobiltelefon eller dator**

För bokningen behöver du en dator/smartphone/surfplatta. För att låsa upp eller låsa behöver du ha med dig den vid bilen.

## **Boka med mobil eller dator**

- Gå till<https://app.metrotec.ee/sv/login>
- Logga in med de användaruppgifter du har fått.
- I datorn kan du se i kalendern nedanför när bilarna är bokade.
- Välj datum och tid för start och slut. (klicka på kalendrarna)
- Klicka på "Kontrollera fordon ledigt"
- Välj bil i rutan Fordon.
- Ange Beskrivning. Du måste skriva något tecken i den här rutan, men du väljer vad.
- Klicka på "Boka"
- Du ska nu få ett mejl med bekräftelse till den e-postadress du har angett till bilpoolen.

## **Låsa upp och låsa (mobil)**

#### **OBS! Du måste vara i närheten av bilen när du låser upp!**

- Gå till<https://app.metrotec.ee/sv/login>
- Logga in med de användaruppgifter du har fått.
- Din bokning finns i listan nertill.
- Svajpa din bokning åt vänster. Du kan inte öppna förrän bokningstiden börjat.
- Klicka på Kodknappen (hand på knappsats)
- Klicka på kugghjulet överst
- Välj Öppna eller Lås
- Klicka på Ja

**Innan du låser bilen** efter avslutad körning, lägg bilnyckeln på ett icke synligt ställe i bilen: i facket mellan framstolarna eller i handskfacket. **Under själva bokningen låser du med nyckeln.**

### **Avboka/ändra bokning**

Om du inte behöver den bokning du redan har gjort kan du gå in och flytta den till ett senare tillfälle när du behöver bil. Då slipper du även bokningsavgiften.

- Gå till<https://app.metrotec.ee/sv/login>
- Logga in med de användaruppgifter du har fått.

#### **I datorn**

- Klicka på din bokning i kalendern. Då ser du uppgifterna ovanför.
- Ta bort bokning
	- o Klicka på Ta bort
- Ändra bokning:
	- o Ändra uppgifterna på samma sätt som när du bokar
	- o Klicka Spara

#### **I mobilen**

- Svajpa din bokning åt vänster.
- Ta bort bokning:
	- o Klicka på soptunnan
- Ändra bokning:
	- o Klicka på pennan
	- o Ändra uppgifterna
	- o Klicka på uppdateringsknappen (pilar i cirkel)

## **Är det problem?**

Du kan få hjälp med bokning eller att låsa/låsa upp av följande personer:

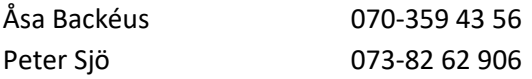